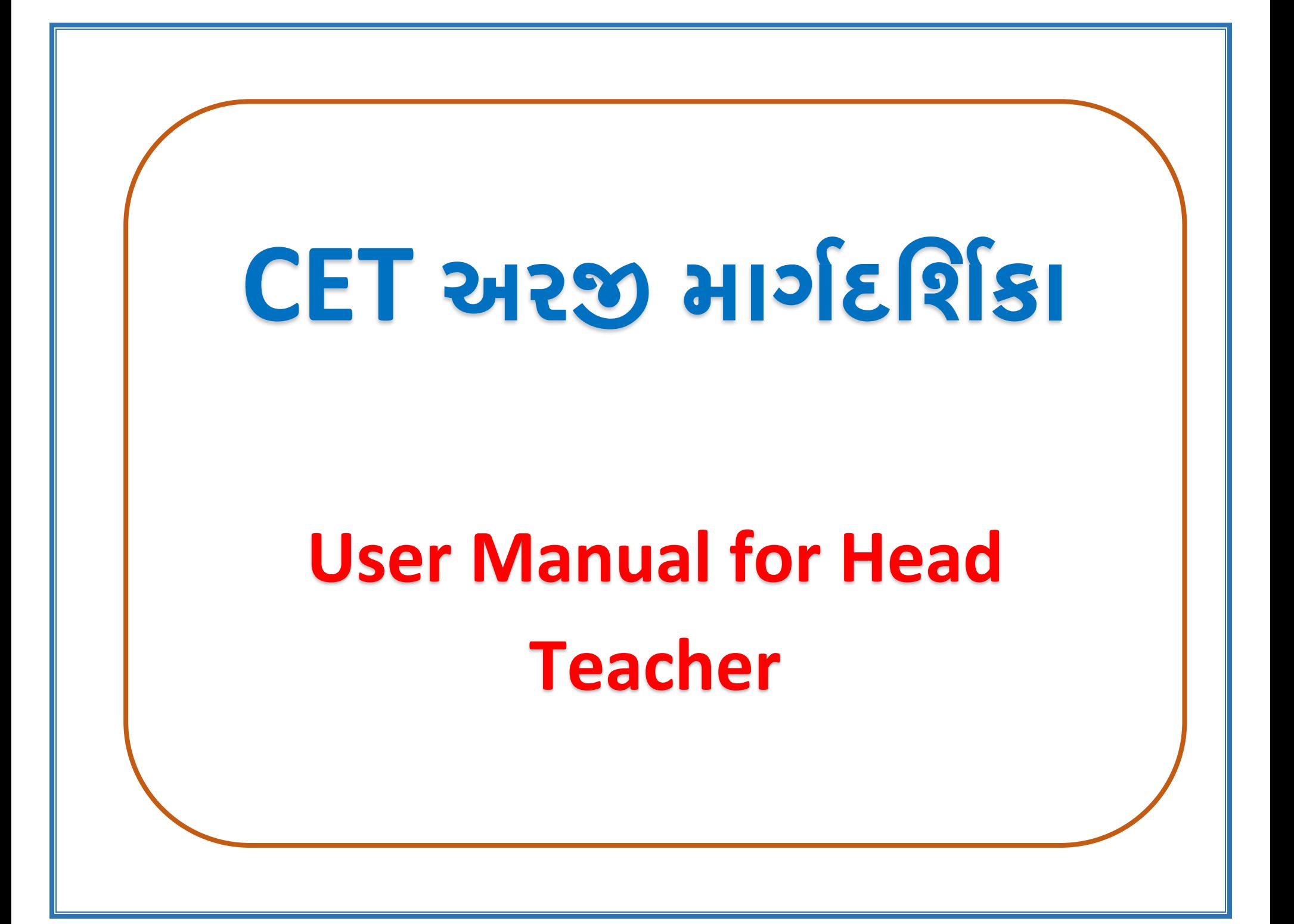

## **CET અરજીની કરવા માટેhttps://gssyguj.in/ખોલવાની રહેશે. જમેાાંનીચે મુજબ પેજ ખૂલશે.**

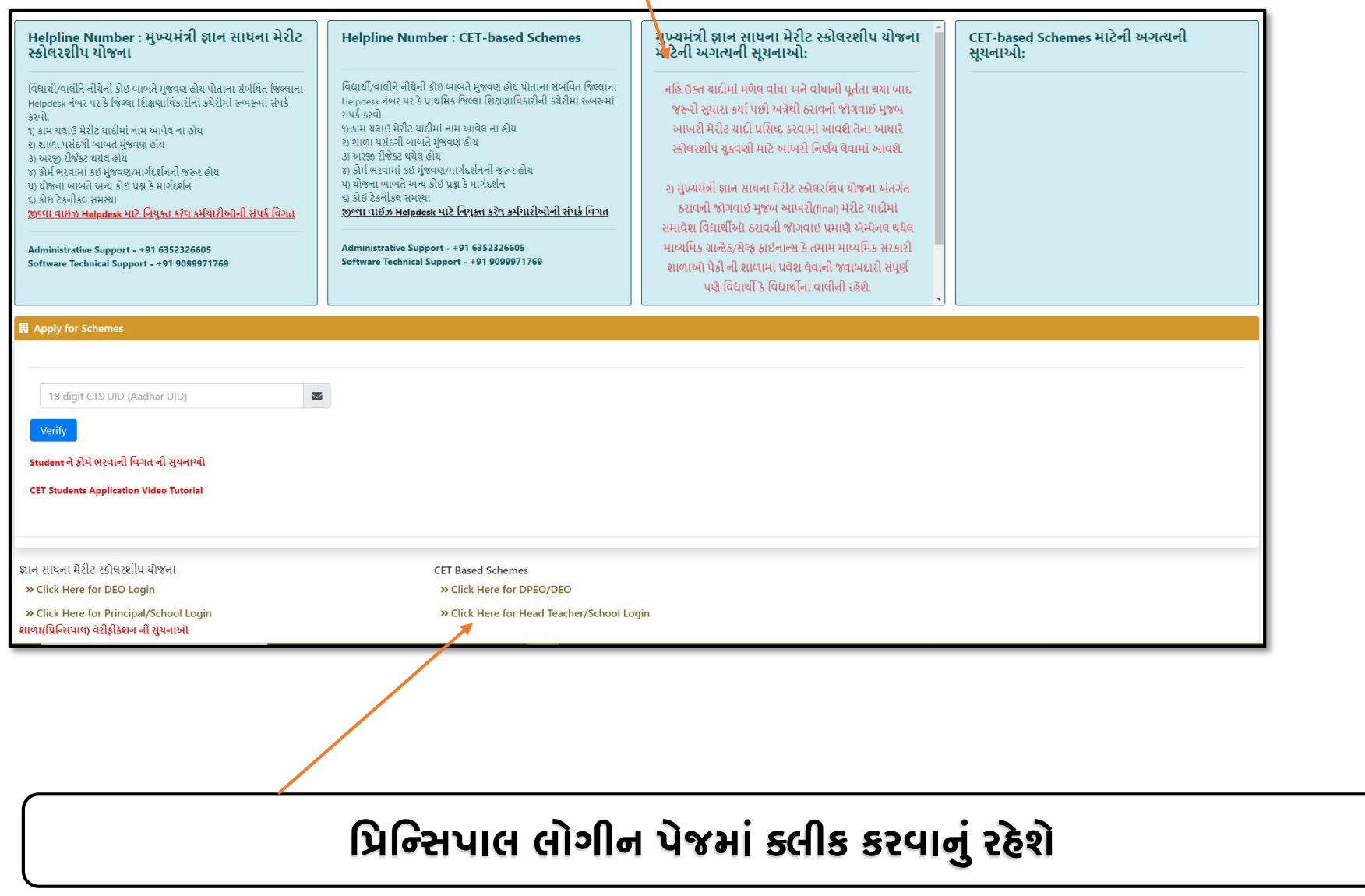

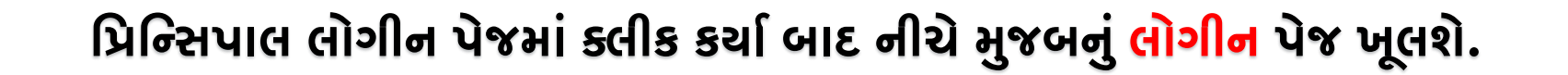

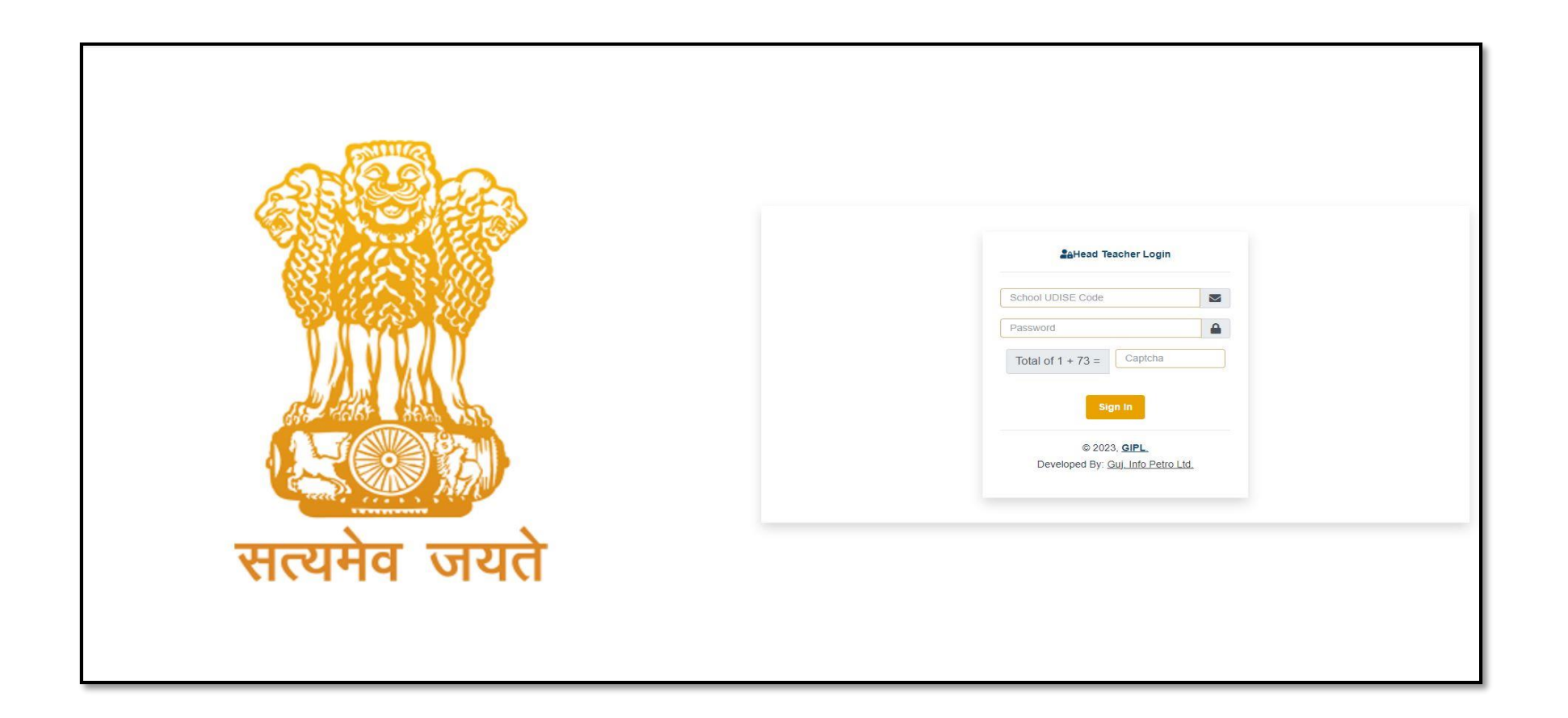

## **લોર્ીન માટેSchool Dise Code-user અનેPassword માાં School Dise**

**Code િથમ વખત નાખવાનો રહેશે.**

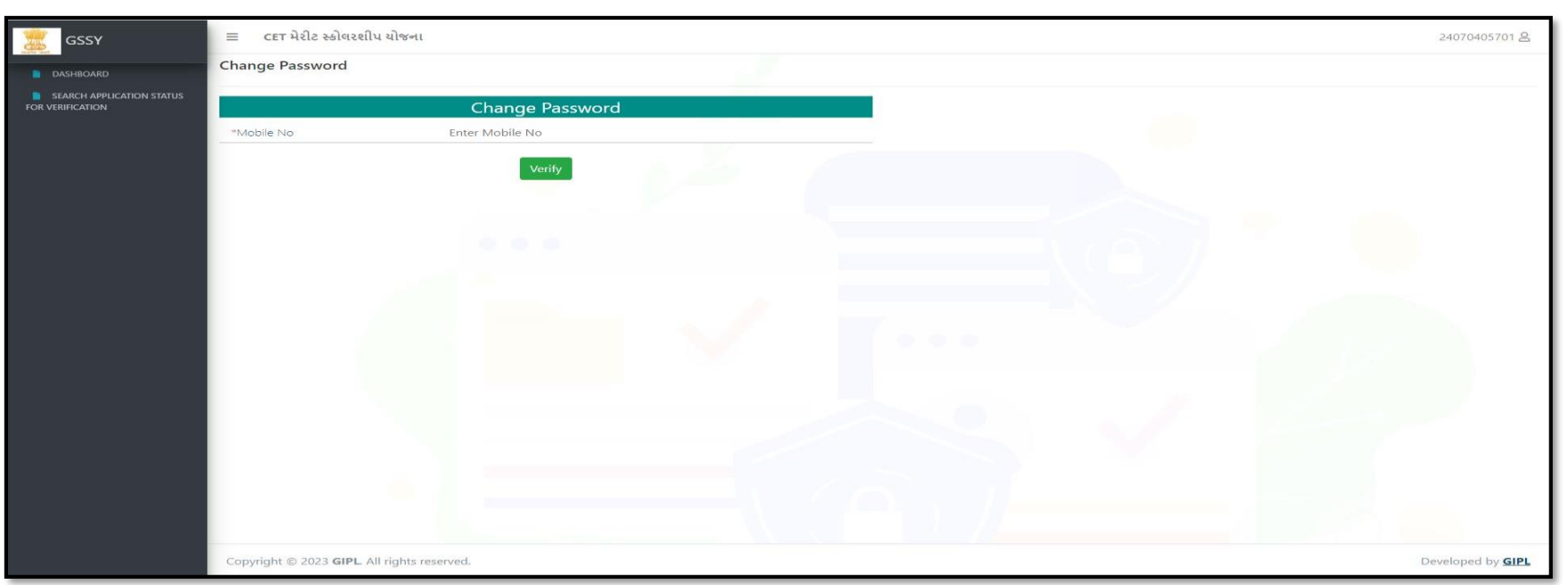

**લોર્ીન કર્ાગ બાદ શાળા(ર્િર્સિપાલ) નો મોબાઈલ નાંબર દાખલ કરવા નુાં ઉપરના સ્ક્રીનશોટ મજુબ પેજ ઓપન થશે.મોબાઈલ નાંબર ધ્ર્ાન પૂવગક નાખવાનો રહેશે. મોબાઈલ નાંબર નાખ્ર્ા બાદ Verify બટન દબાવવાથી આપને તે મોબાઈલ નાંબરમાાં આપને OTP િાપ્ત થશે. ત્ર્ારબાદ આપે OTP માાંર્ેલ ર્વર્ત નાખી નવો પાિવર્ગિેટ કરવાનો રહેશે. નવો પાિવર્ગિટે કર્ાગપછી આપેનવા િેટ કરેલ પાિવર્ગથી ફરીથી લોર્ીન કરવાનુાંરહેશે.**

**નવો પાિવર્ગરીિેટ કર્ાગબાદ શાળા(ર્િર્સિપાલ) દ્વારા લોર્ીન કરવાથી જેર્વદ્યાથી એ તમારી શાળા પિાંદ કરી ફોમગભરેલ છેતને ુાંર્લસ્ક્ટ મુ ખ્ર્ પેજ પર નીચેમુજબ દેખાશે.ત્ર્ારબાદ આપના દ્વારા ર્વદ્યાથીએ ભરેલ તમામ ર્વર્ત ચકાિી Verify કરવાની રહેશે.**

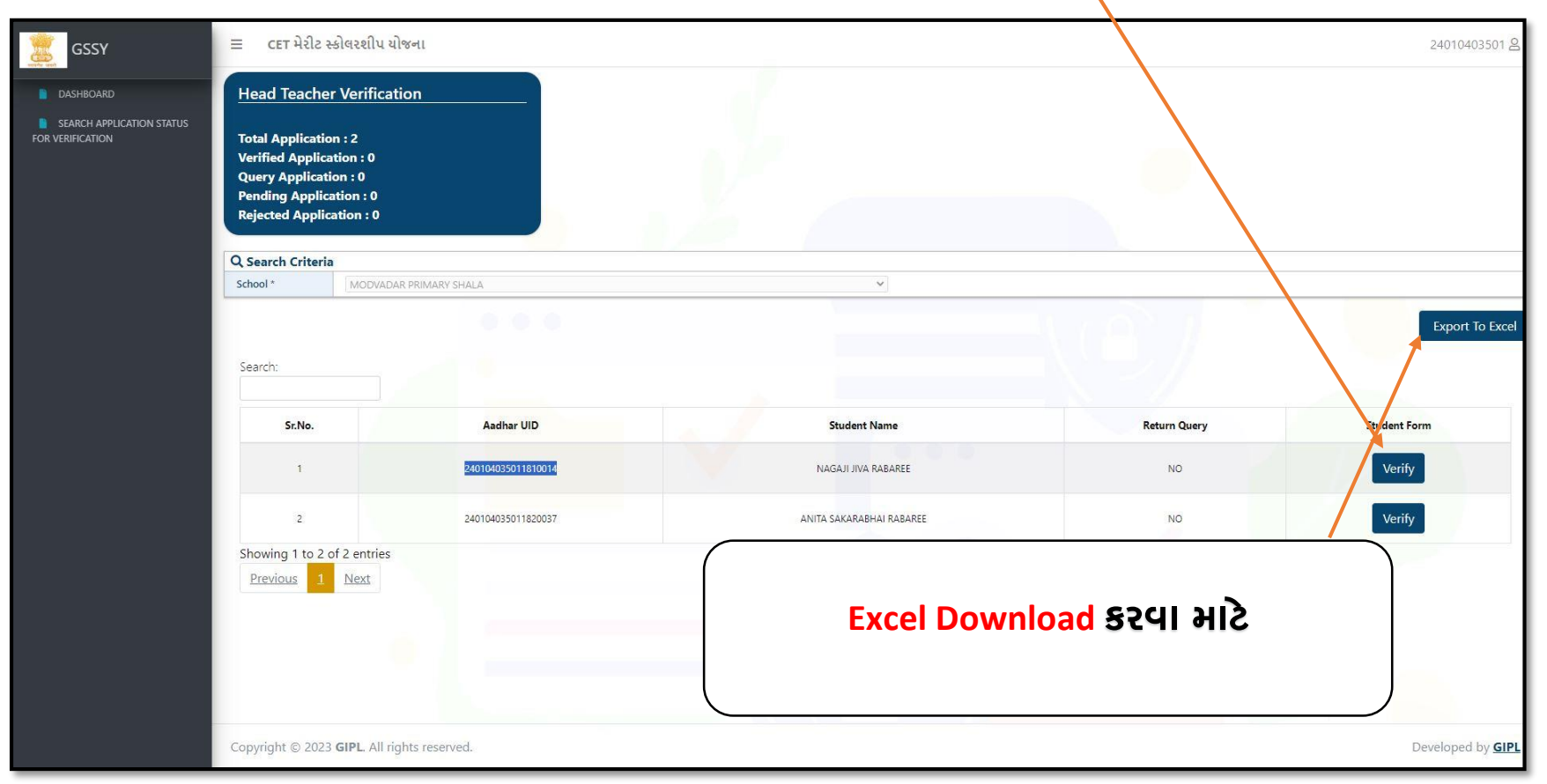

**ર્વદ્યાથીએ ભરેલ તમામ ર્વર્ત જોવા આપેઉપર સ્ક્રીનમાાં દશાગવલે Verify બટન પર ર્ક્લક કરતાાંઆપે ર્વદ્યાથી સ્ક્રીનશોટ મુજબની તમામ ર્વર્ત ચકાિણી કરી Approve કેQuery દશાગવવાની રહેશે.**

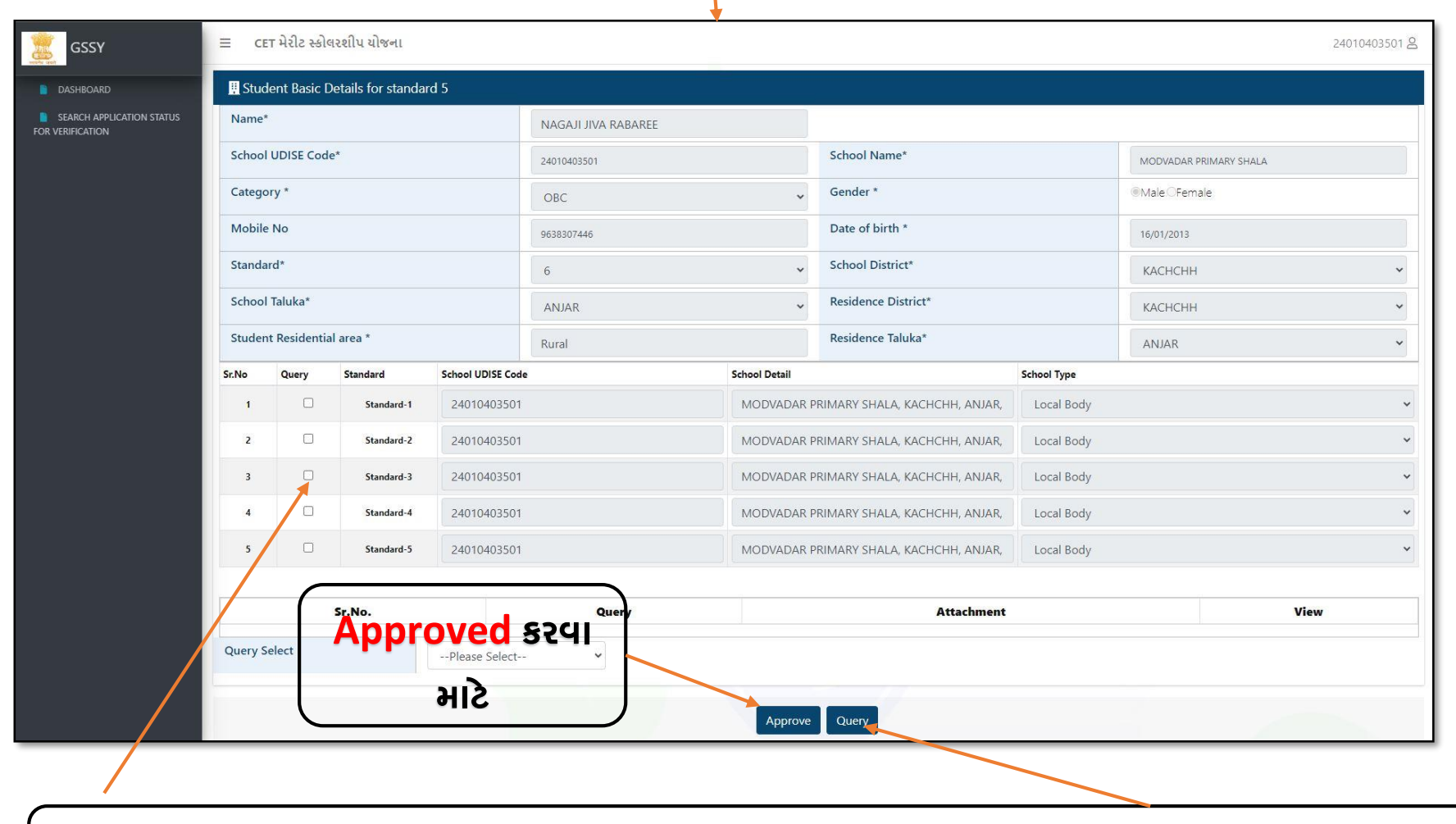

**Query દશાગવવા માટેQuery ના Checkbox માાં ટીક કરી Query બટન પર ર્ક્લક કરવાની રહેશે.**